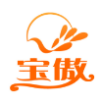

# SQL2005 数据库服务器安装图解

实际测试 SQL2005 的操作系统: XP/WIN732、64/SERVER2008 注意:安装完 SQL2005 请更新 SQL2005SP4 补丁

### 1.点击 SQL2005 安装文件

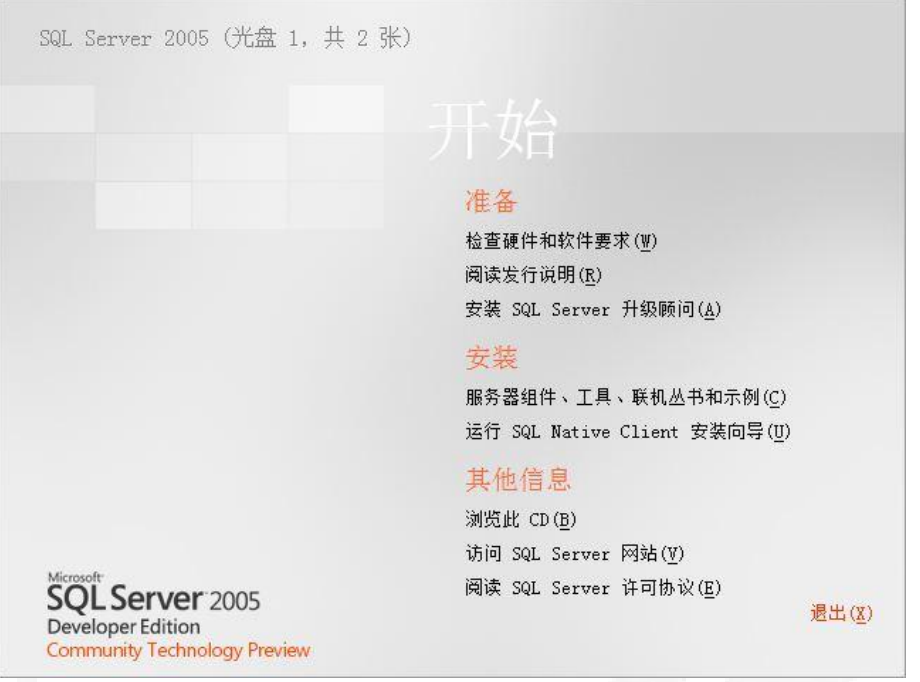

## 2. 点击"我接受许可条款和条件",点击下一步

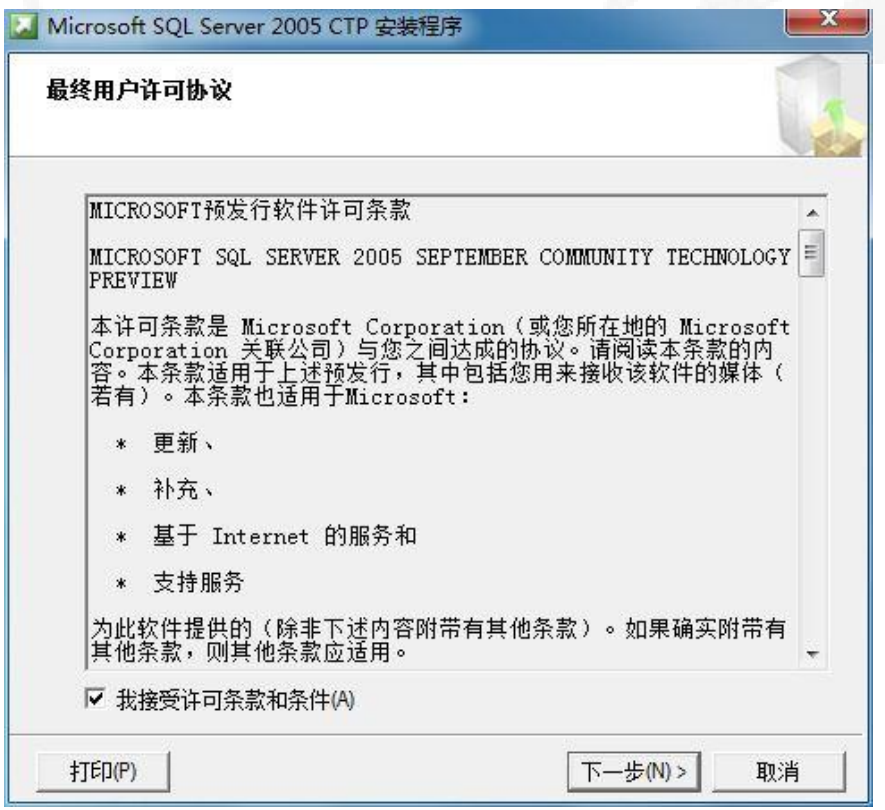

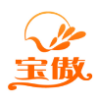

## 3.点击安装

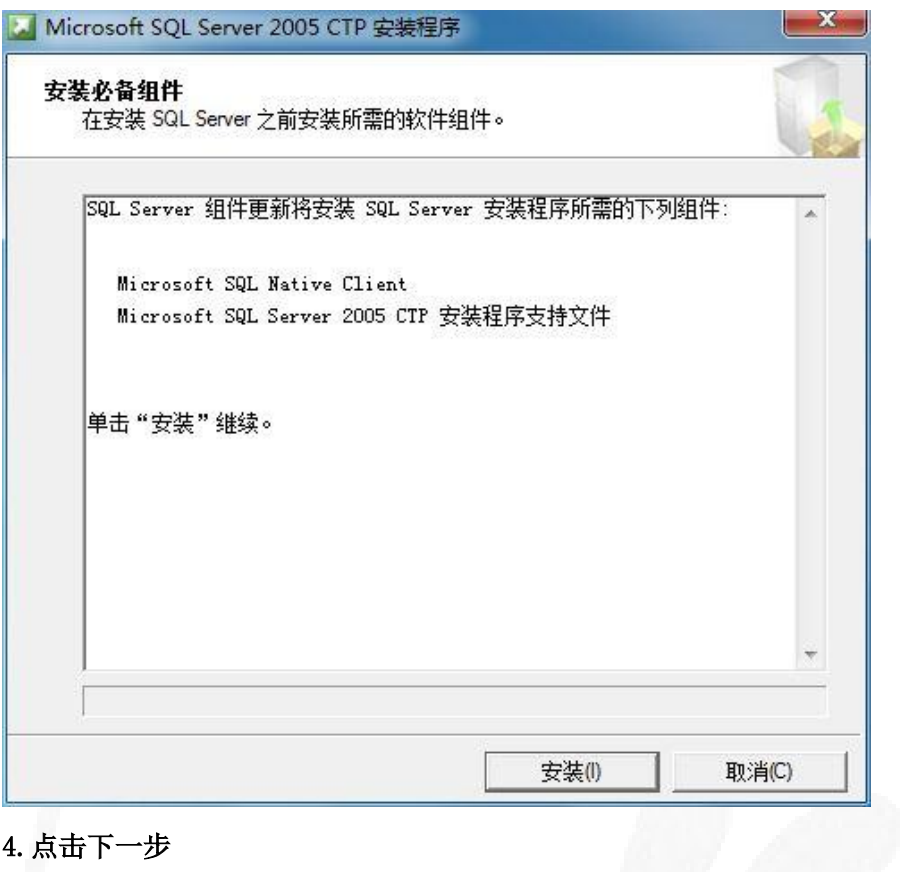

### 4.点击下一步

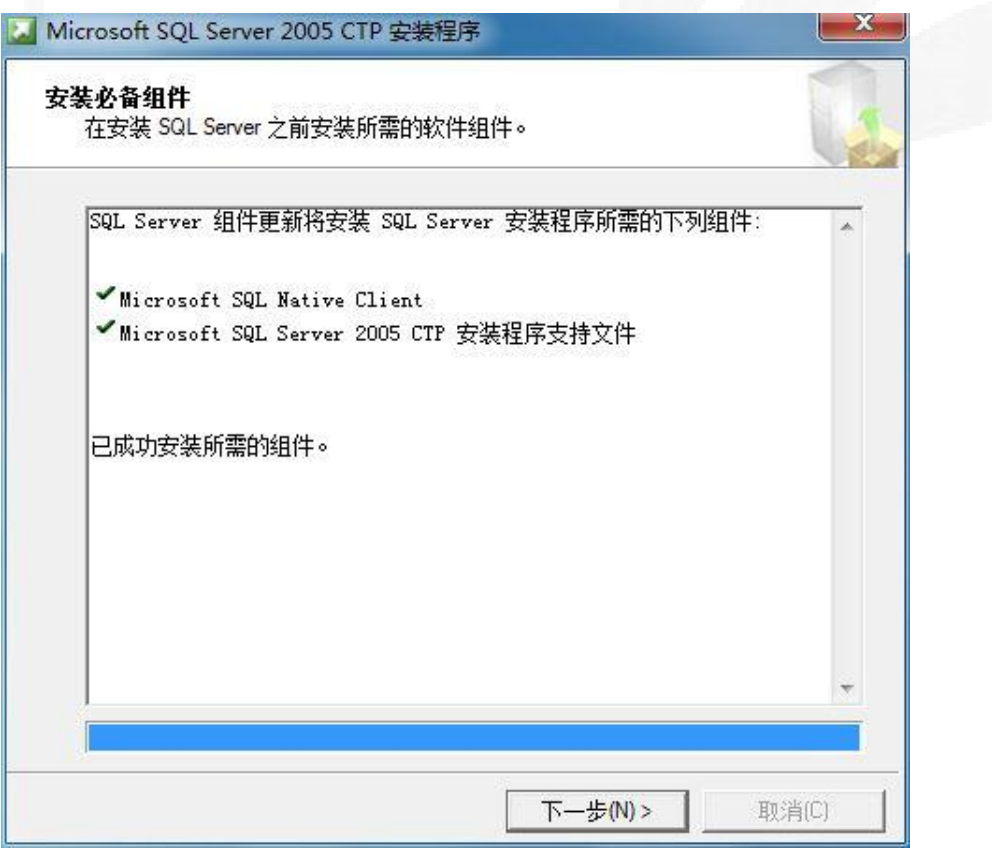

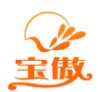

5.点击下一步

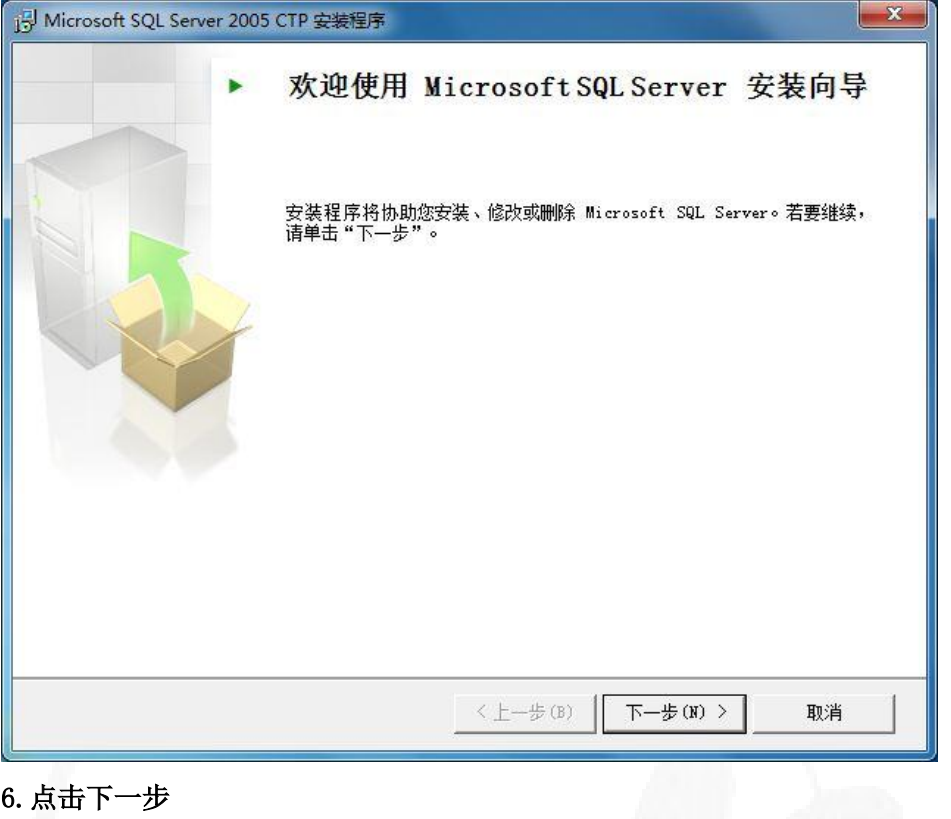

## 6.点击下一步

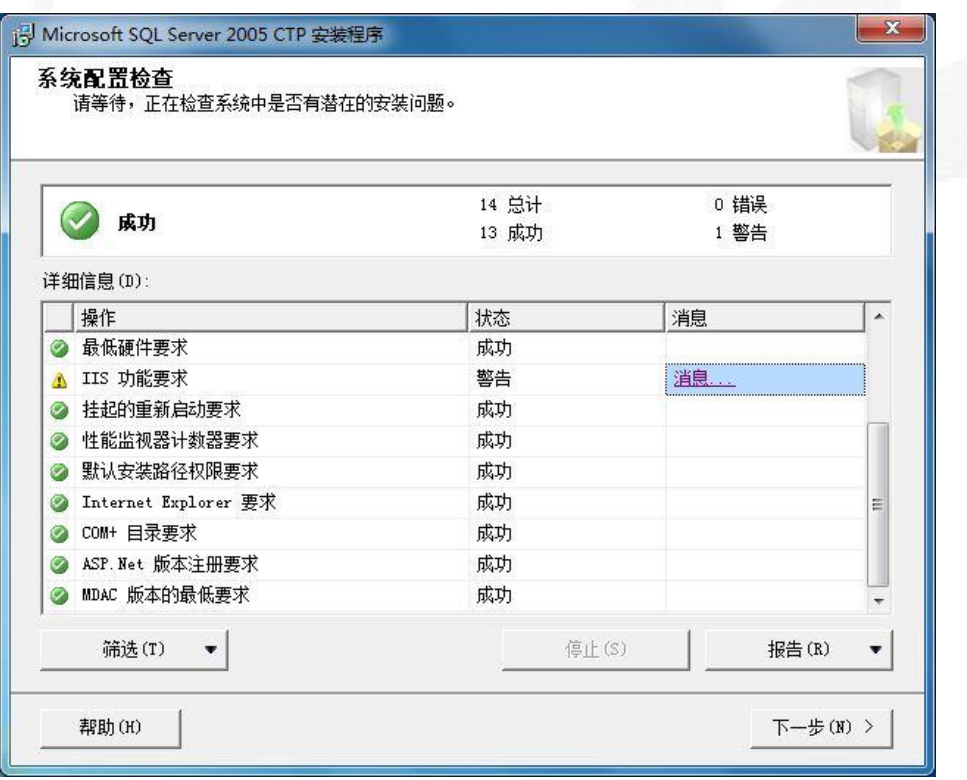

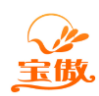

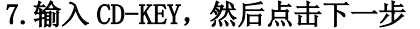

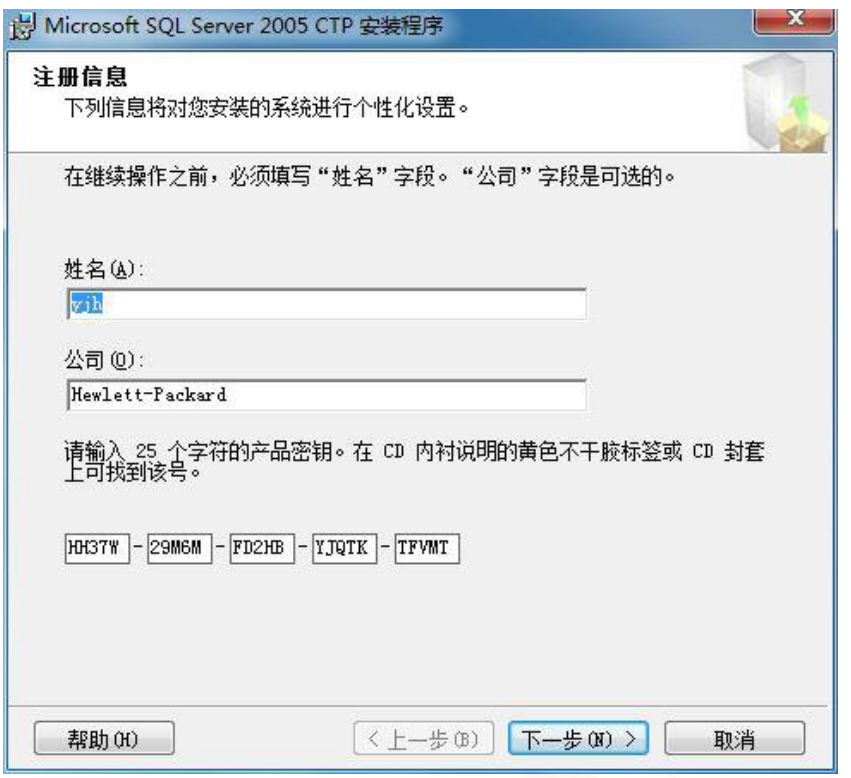

## 8.选择安装的组件,然后点击下一步

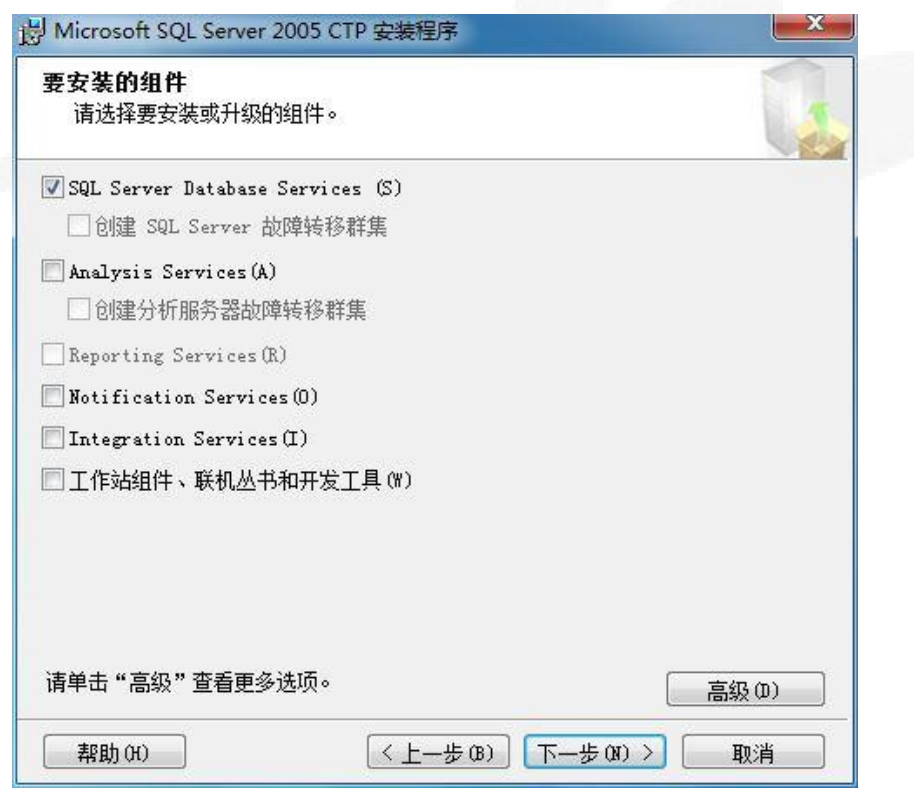

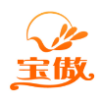

 $\mathbb{R}$ 

9.选择实例(可以选择默认实例,如果您计算机上以前安装过可以设置实例名)

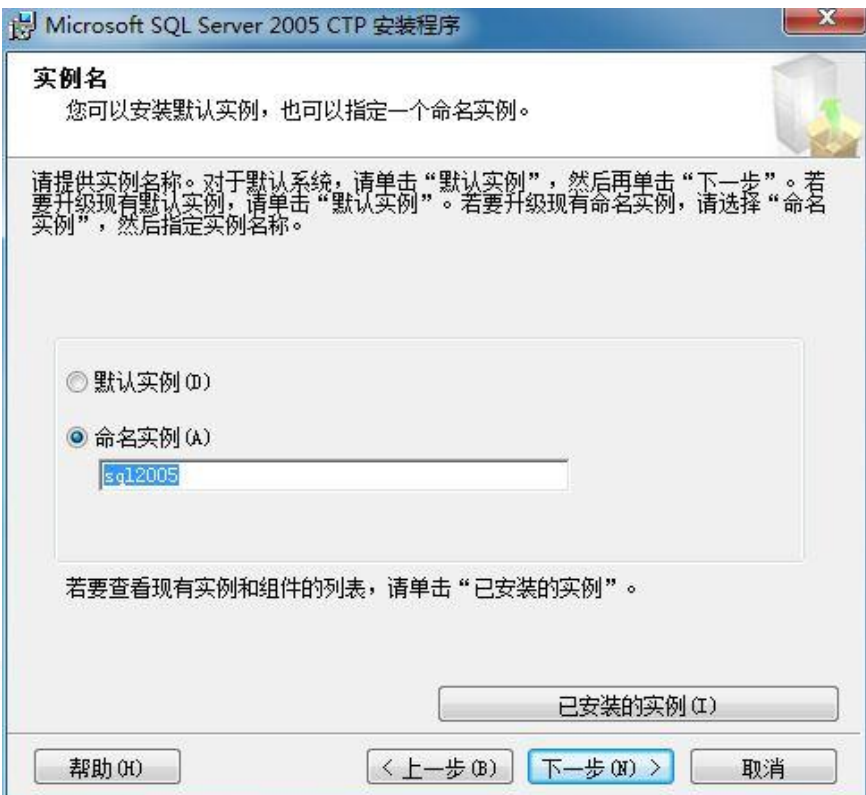

## 10.选择"使用内置系统账户",点击下一步

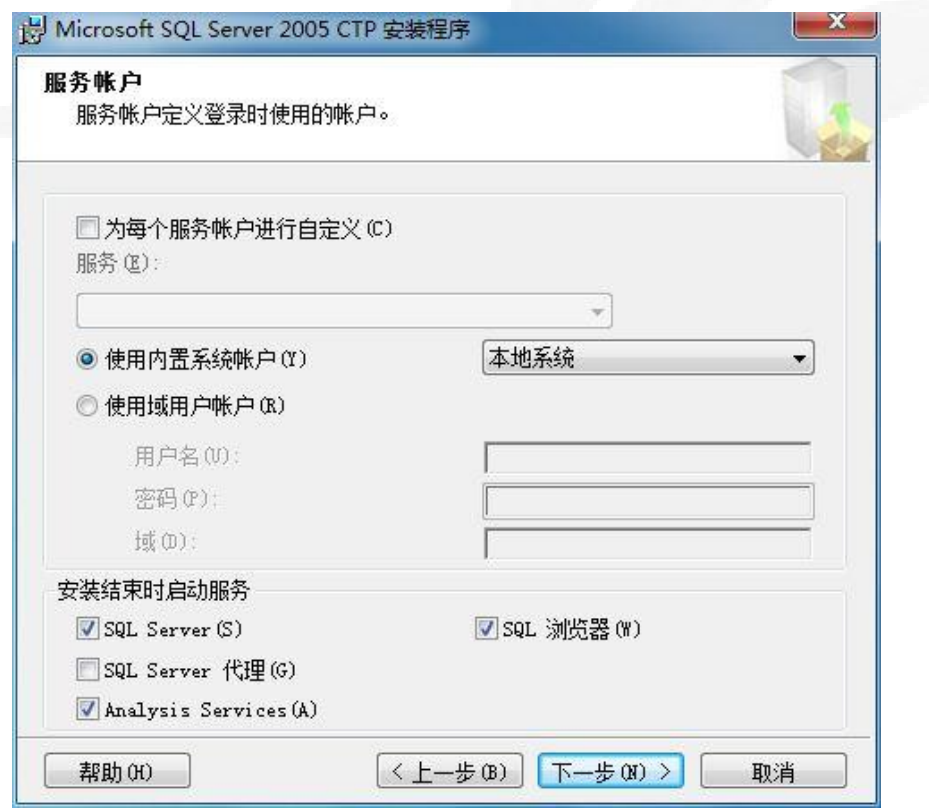

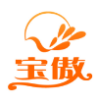

消费 考勤 门禁 水控 电控 会员等一卡通方案提供商

11.选择身份验证模式(建议选择"混合模式"),然后点击下一步

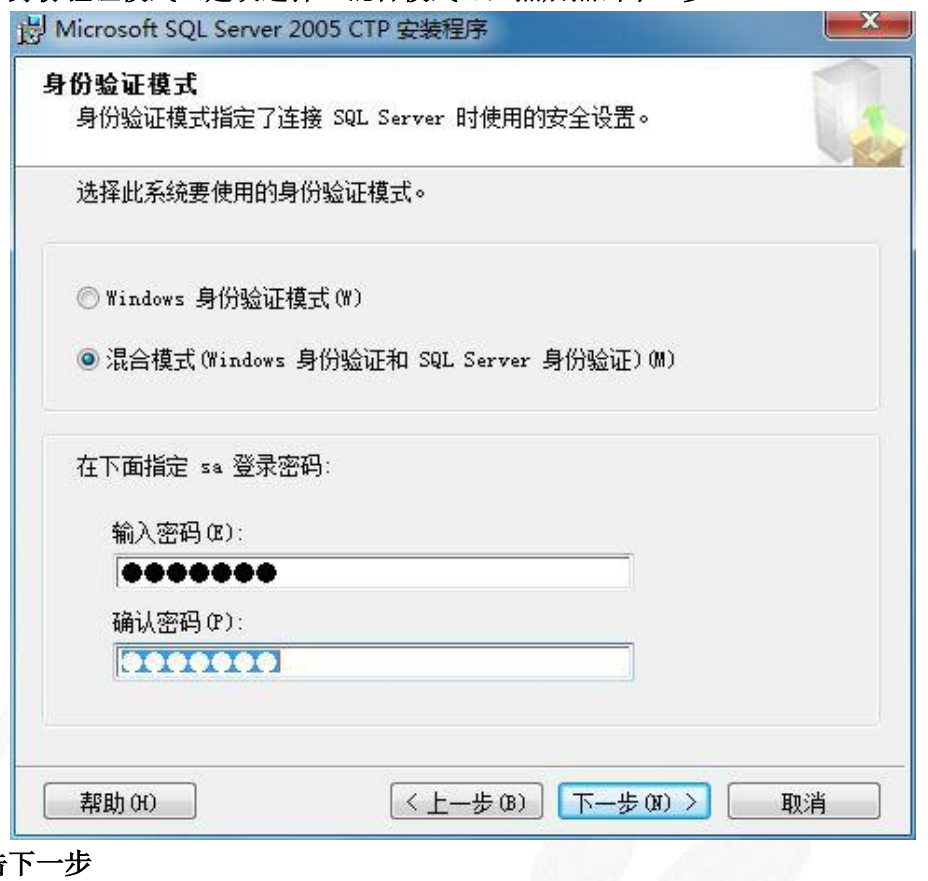

12.点击下一步

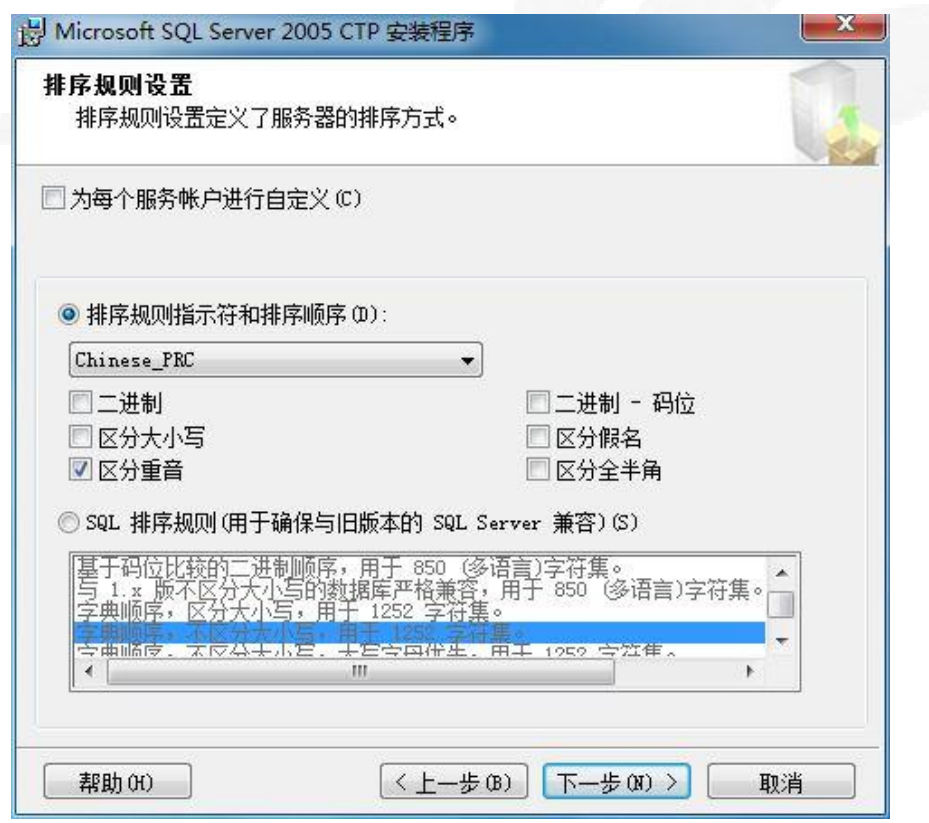

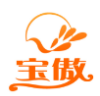

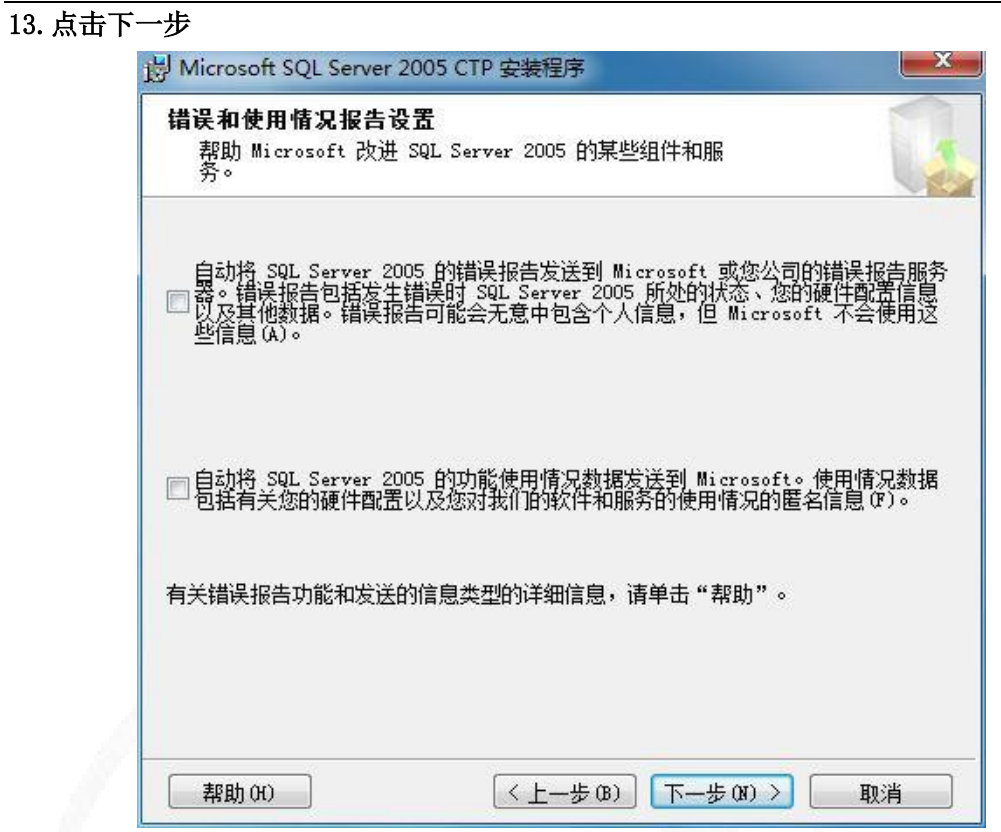

14.点击 安装

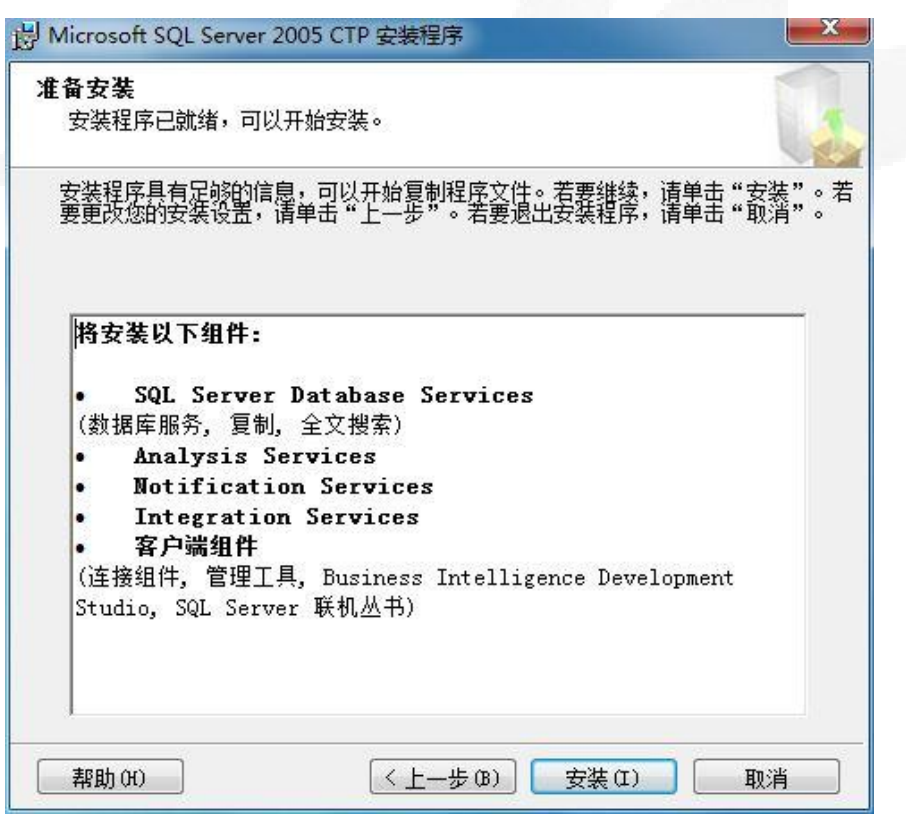

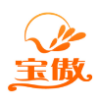

15.点击下一步

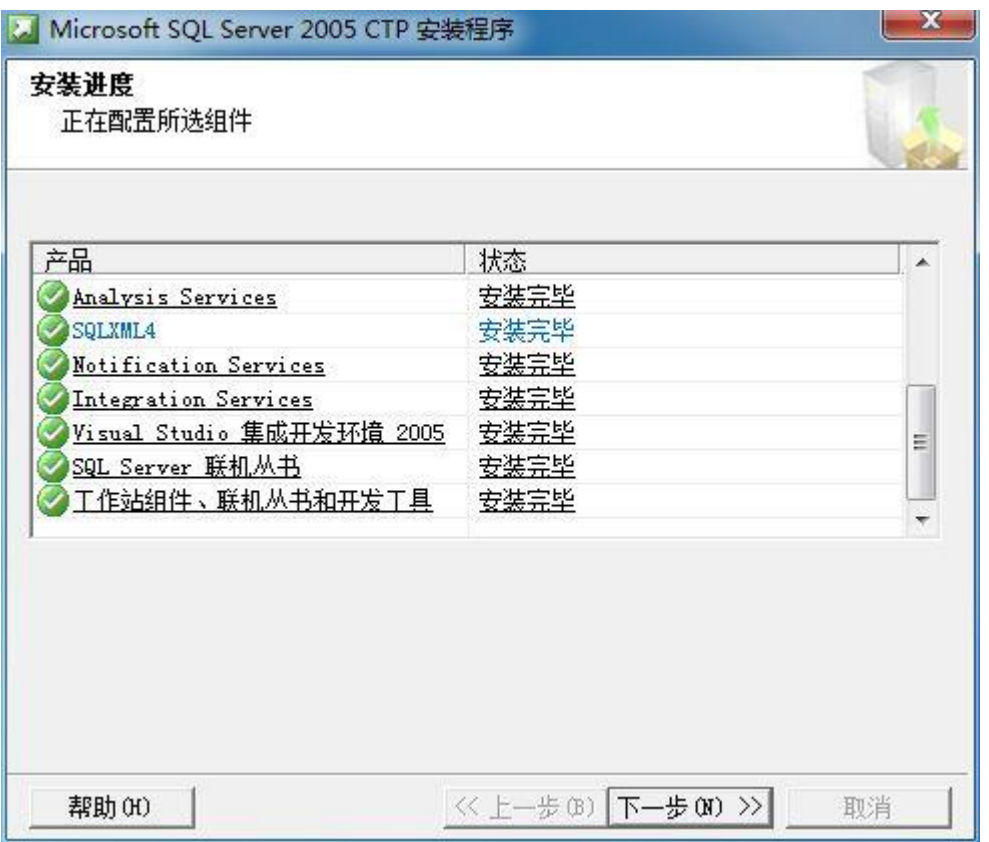

#### 16.点击完成,SQL2005 安装完毕。

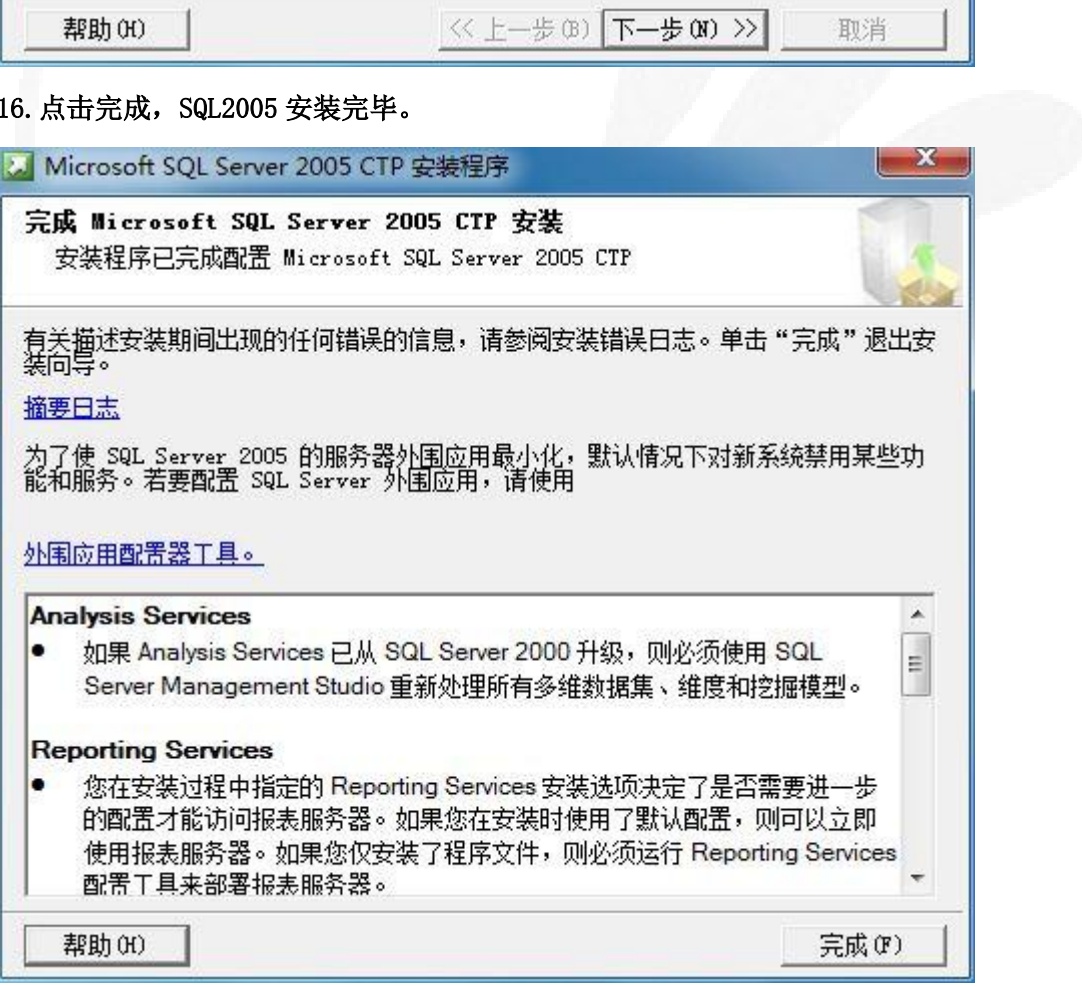